Lyons Central School District

**Technology Tips:** 

## How to make a BIG Poster for your Classroom

- 1. Use Word (2000 or 2003\*) only
- 2. Insert your graphic(s) and text in Word
- 3. Save to a floppy, jump drive, or email to yourself. (This step is only for Staff that logs on to the District server)
- 4. Go to Room 108, log on to the teacher's workstation. (Note: If you are connected to the District Office server you will not be able to log on). Someone with a MS/HS server account has to log on for you.
- 5. In word, Command bar select 'Print' command

| Print                       |                                                              |                           | ? 🗙                  |
|-----------------------------|--------------------------------------------------------------|---------------------------|----------------------|
| Printer<br>Name:            |                                                              | _RM130B_LJ4M              | Properties           |
| Status:                     | Idle<br>HP LaserJet 4M Plus                                  | 1                         | Fin <u>d</u> Printer |
| Type:<br>Where:<br>Comment: | ILVONS_HS/Q_LYONS_HS_RM130B                                  | LJ4M                      | Print to file        |
| Page range                  |                                                              | Copies                    |                      |
| <u>⊙ A</u> ll               |                                                              | Number of <u>c</u> opies: | 1                    |
| O Current p                 | page O Selection                                             |                           |                      |
| O Pages:                    |                                                              |                           | 🗹 Colla <u>t</u> e   |
|                             | umbers and/or page ranges<br>/ commas. For example, 1,3,5–12 |                           |                      |
| Print <u>w</u> hat:         | Document                                                     | Zoom                      |                      |
| Print:                      | All pages in range 🗸 🗸                                       | Pages per s <u>h</u> eet: | 1 page 💌             |
|                             |                                                              | Scale to paper size:      | No Scaling 💌         |
| Options                     | )                                                            | C                         | OK Cartel            |
|                             |                                                              |                           |                      |
|                             |                                                              |                           | <u>۱</u>             |
|                             |                                                              |                           | \<br>\               |
| 6 E.e.                      | Duinton Monse                                                | alast (De                 |                      |
| o. ror                      | Printer Name s                                               | select De                 | signin430C           |

7. Click the Properties button on the dialog box

|                                                                                           | 🗳 Q_LYONS_HS_RM104_DESIGN450C on LYON ? 🗙 |
|-------------------------------------------------------------------------------------------|-------------------------------------------|
| <ul><li>8. Check off 'FIT TO THIS PAGE'</li><li>9. Select the MORE SIZES button</li></ul> | Paper Size Layout View Options Advanced   |

| Paper Sizes                               |                                    |  |  |  |
|-------------------------------------------|------------------------------------|--|--|--|
| Used standards                            | Custom paper size                  |  |  |  |
| 🔲 [SO (A4, A3,)                           | Name: Custom 1:                    |  |  |  |
|                                           | <u>₩</u> idth: 36 💦 in.            |  |  |  |
| ✓ ANSI (A, B,)                            | Height: 40 🔚 in.                   |  |  |  |
| □ DI <u>N</u> (C4, C3,)                   | Select a form:                     |  |  |  |
| 🔲 <u>J</u> IS (B4, B3,)                   | <pre>custom paper size &gt; </pre> |  |  |  |
| Architectural                             |                                    |  |  |  |
| 🔲 E <u>x</u> tra wide                     | 💿 <u>E</u> nglish (in.)            |  |  |  |
| ✓ Ameri <u>c</u> an                       | C Metric (mm.)                     |  |  |  |
| OK Cancel                                 | <u>H</u> elp <u>D</u> ifaults      |  |  |  |
|                                           |                                    |  |  |  |
| 10. In the Width box type in ' <b>6</b> ' |                                    |  |  |  |

1

- In the Height box type in 40'
  Select the 'OK' button
- 13. You may get a warning box

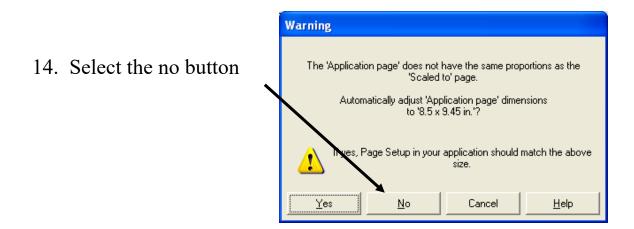

- 14. Click okay on the open dialog box Printing will start
  - For Word 2003 Use MS. Polyn's laptop

10/27/05